Инструкция по работе с официальным сайтом для размещения информации о государственных (муниципальных) учреждениях [bus.gov.ru](https://bus.gov.ru/)

#### Перейдите на сайт https://bus.gov.ru

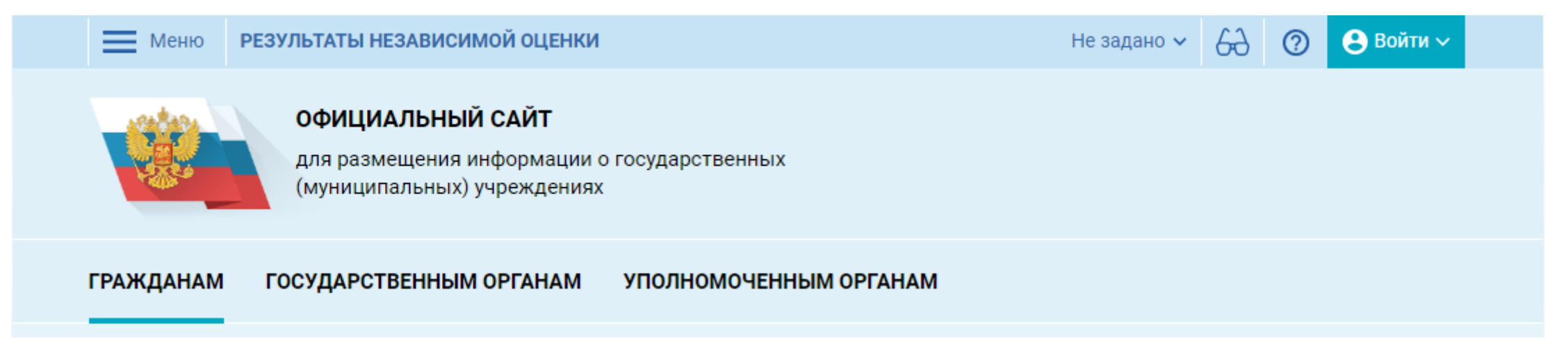

В настройках местоположения выберите регион**- Меню РЕЗУЛЬТАТЫ НЕЗАВИСИМОЙ ОЦЕНКИ** → Не задано  $\epsilon$  $\odot$  $\Theta$  Войти  $\vee$ **ОФИЦИАЛЬНЫЙ САЙТ** для размещения информации о государственных (муниципальных) учреждениях Закрыть **ГРАЖДАНАМ ГОСУДАРСТВЕН** Настройка местоположения Введите наименование. ИНН и Не задано • Все параметры поиска -○ Санкт-Петербург С саратовская обл О Саха /Якутия/ Респ С сахалинская обл 46 • Свердловская обл ные

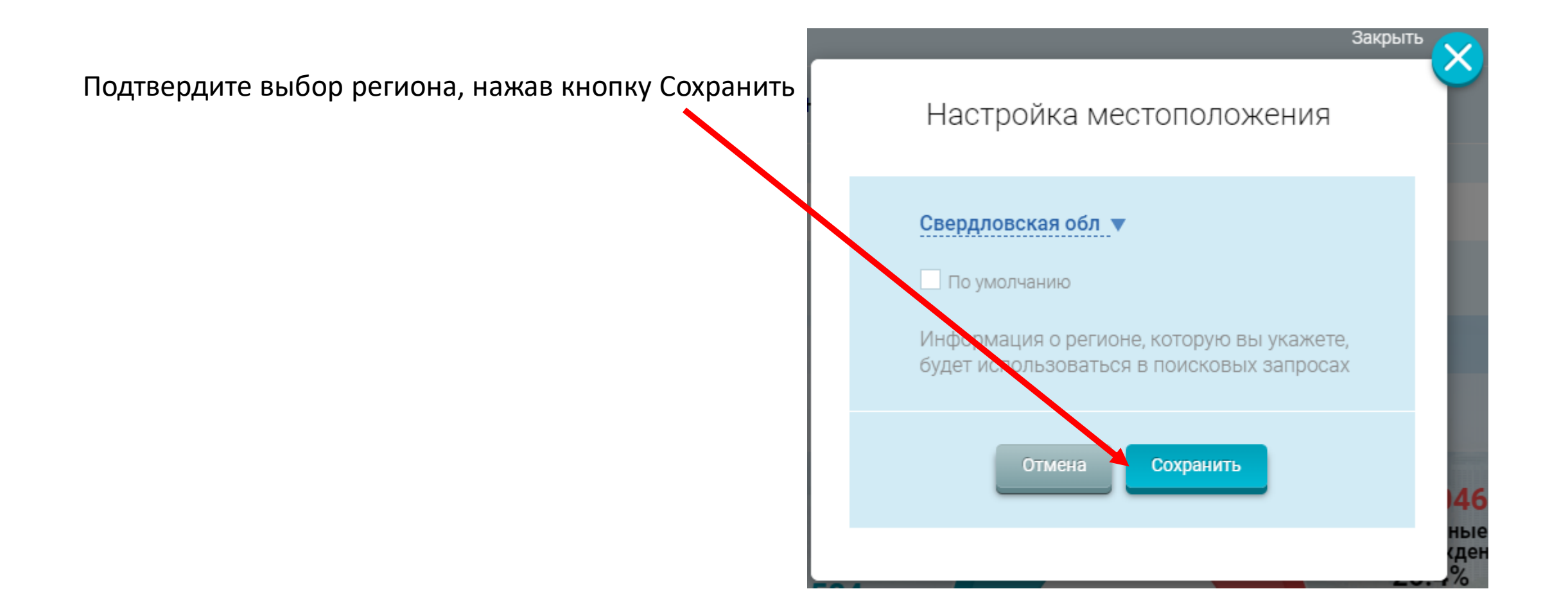

Введите в поисковой строке наименование (номер) учрежденияВ Меню РЕЗУЛЬТАТЫ НЕЗАВИСИМОЙ ОЦЕНКИ Свердловская обл  $\sim$ 62 ි  $\bigoplus$  Войти  $\vee$ ОФИЦИАЛЬНЫЙ САЙТ для размещения информа дии о государственных (муниципальных) учреждениях **ГОСУДАРСТЪЕННЫМ ОРГАНАМ ГРАЖДАНАМ** УПОЛНОМОЧЕННЫМ ОРГАНАМ No999 O Все параметры поиска →

В обратном порядке ▼ Сортировать по: Соответствию •

Найдено: 164 записей

 $\bullet$ На карте

МУНИЦИПАЛЬНОЕ АВТОНОМНОЕ ОБЩЕОБРАЗОВАТЕЛЬНОЕ УЧРЕЖДЕНИЕ ЛИЦЕЙ №000

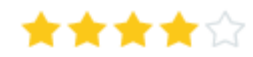

Выберите из списка искомое учреждение и перейдите на страницу учреждения

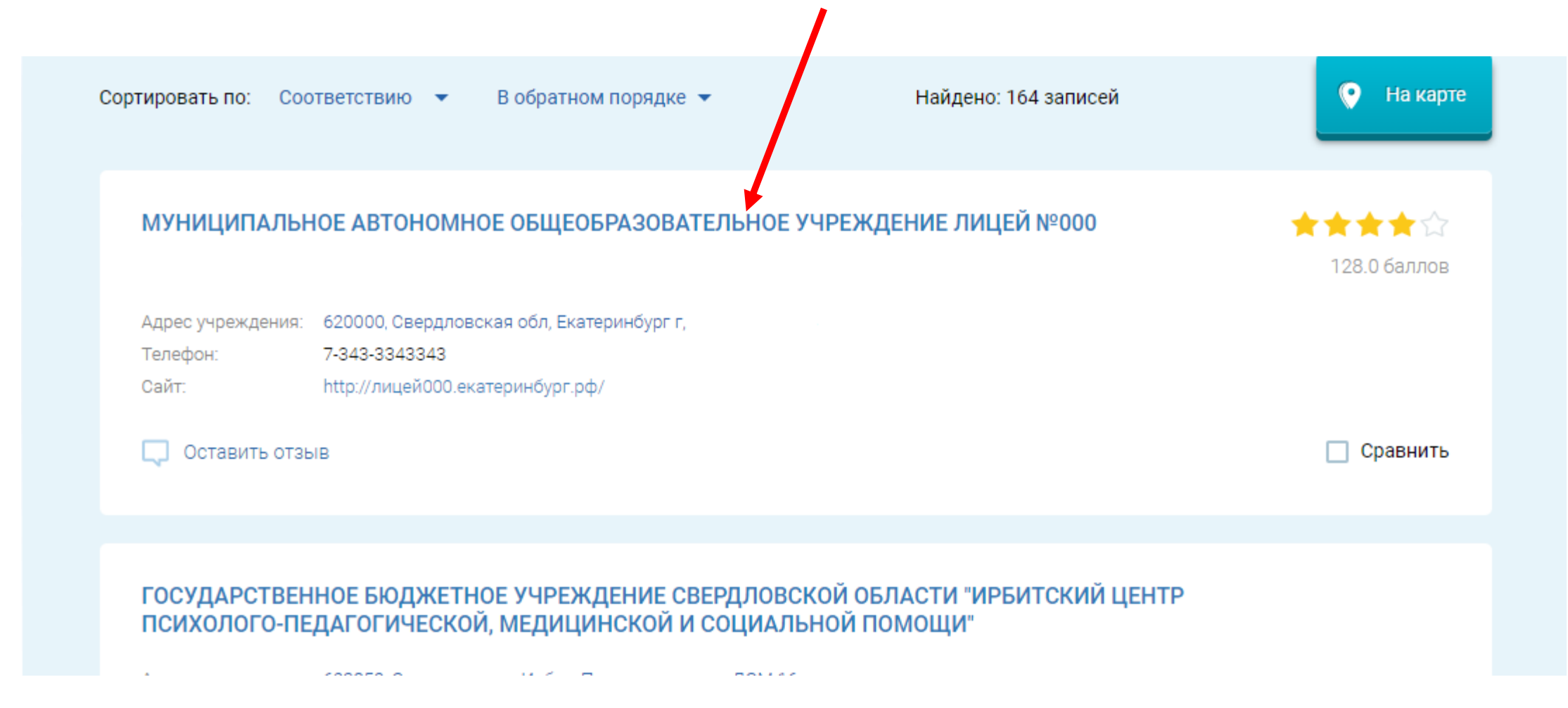

В блоке «ОЦЕНКА И ОТЗЫВЫ» отображается результат независимой оценки.

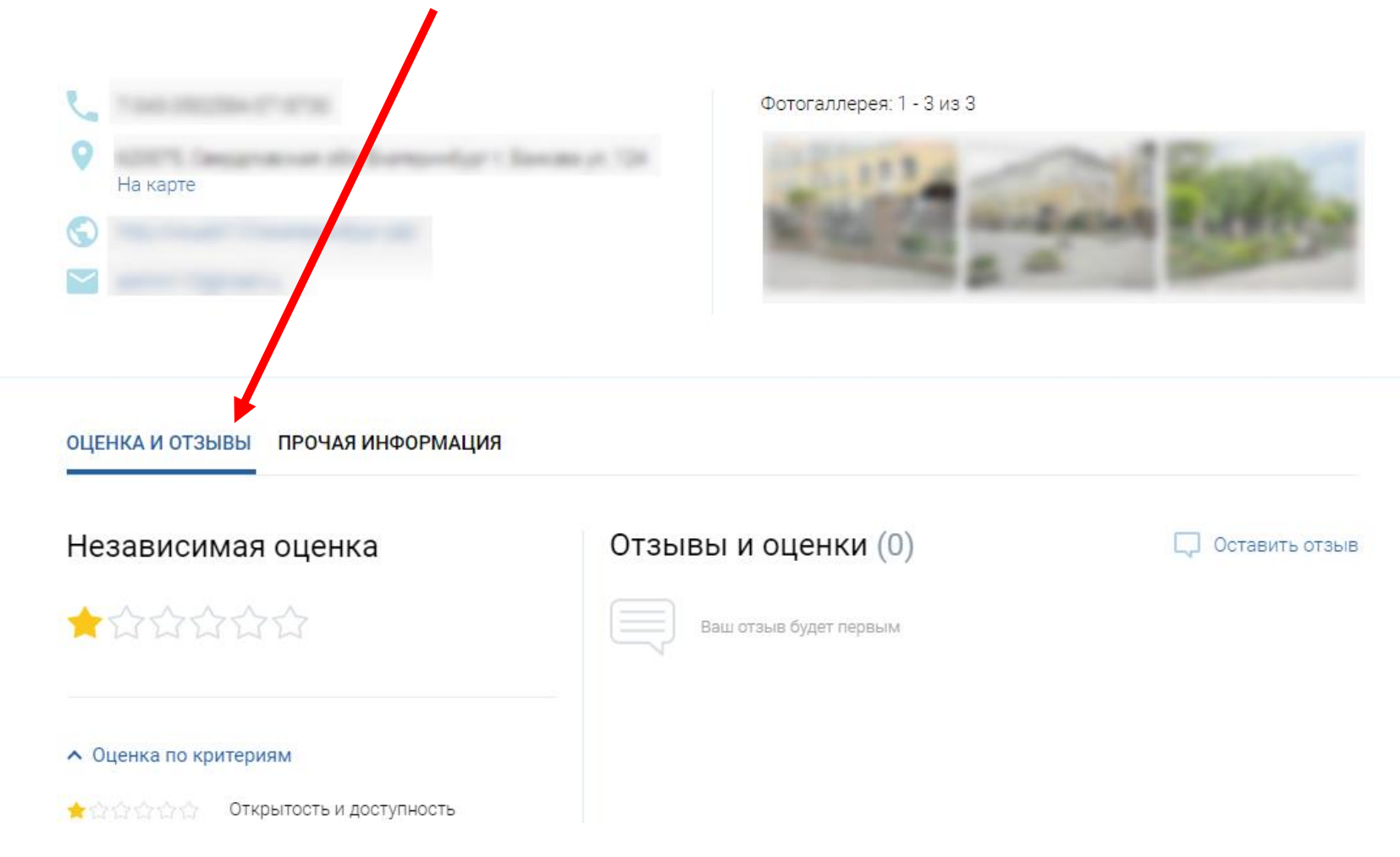

В блоке «ОЦЕНКА И ОТЗЫВЫ» отображается результат независимой оценки.

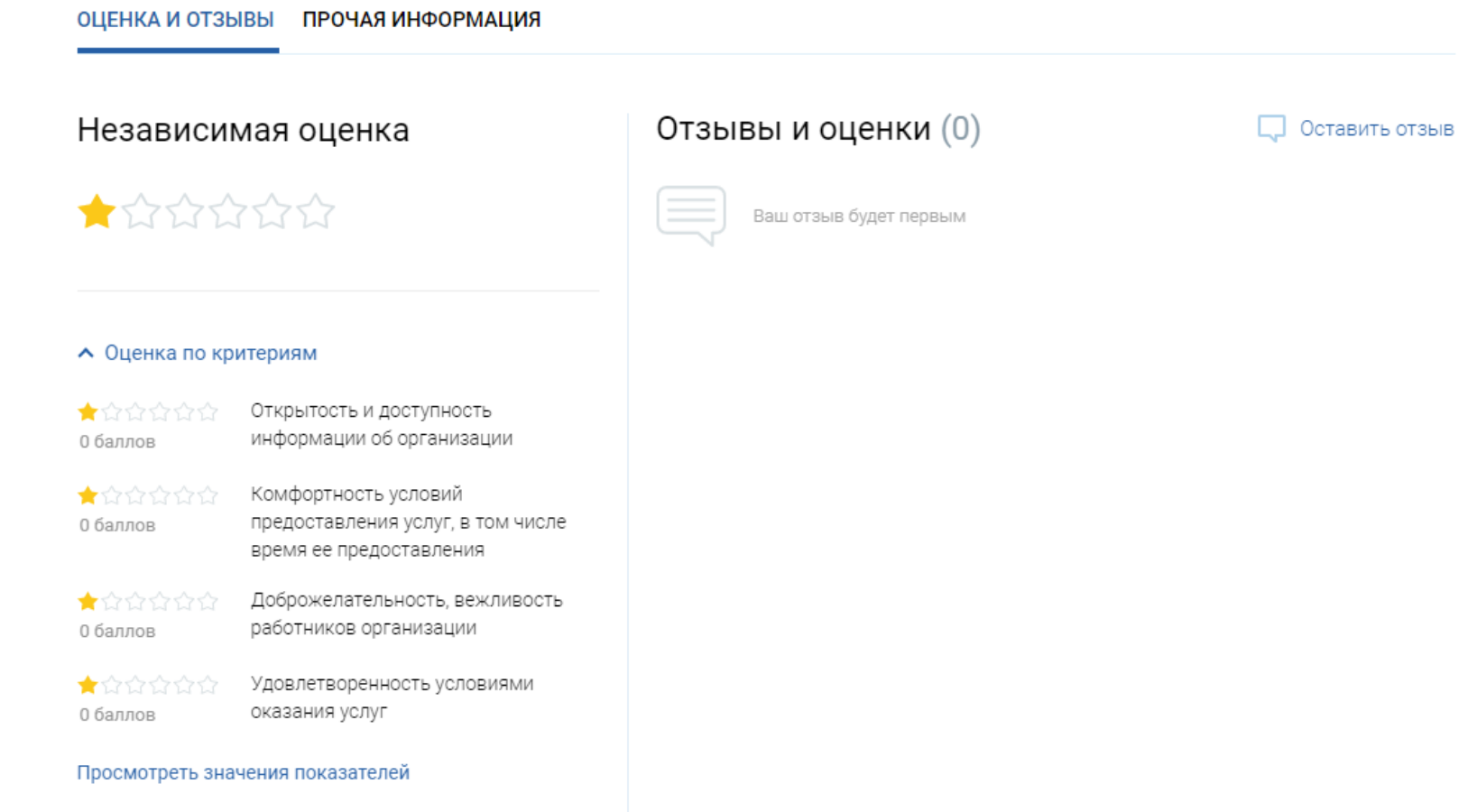

Если Вы согласны с результатами независимой оценки по всем критериям, нажмите «Да, согласен»

Иначе, нажмите «Нет, не согласен»

! Для оценки учреждения Вам нужно будет авторизоваться на сайте bus.gov.ru (например, через портал Госуслуги)

#### **^** Оценка по критериям

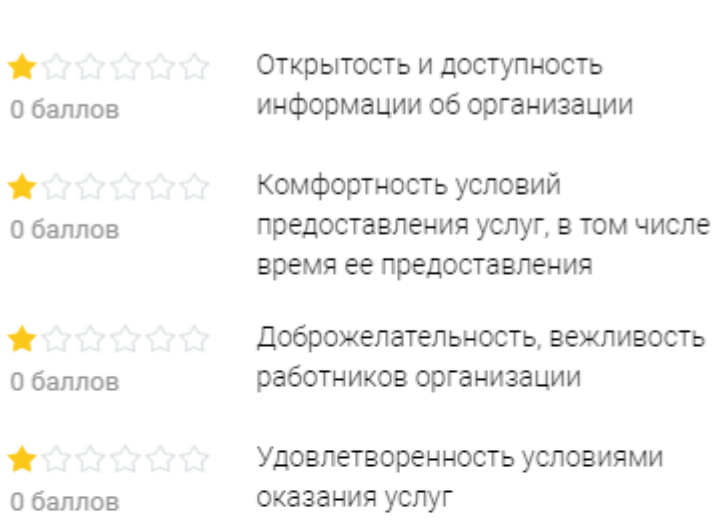

#### Просмотреть значения показателей

Согласны ли Вы с результатами езависимой оценки?

Нет, не согласен

Да, согласен

И оцените учреждение по каждому критерию от 1 до 5 баллов.

Нажмите кнопку «Отправить оценку»

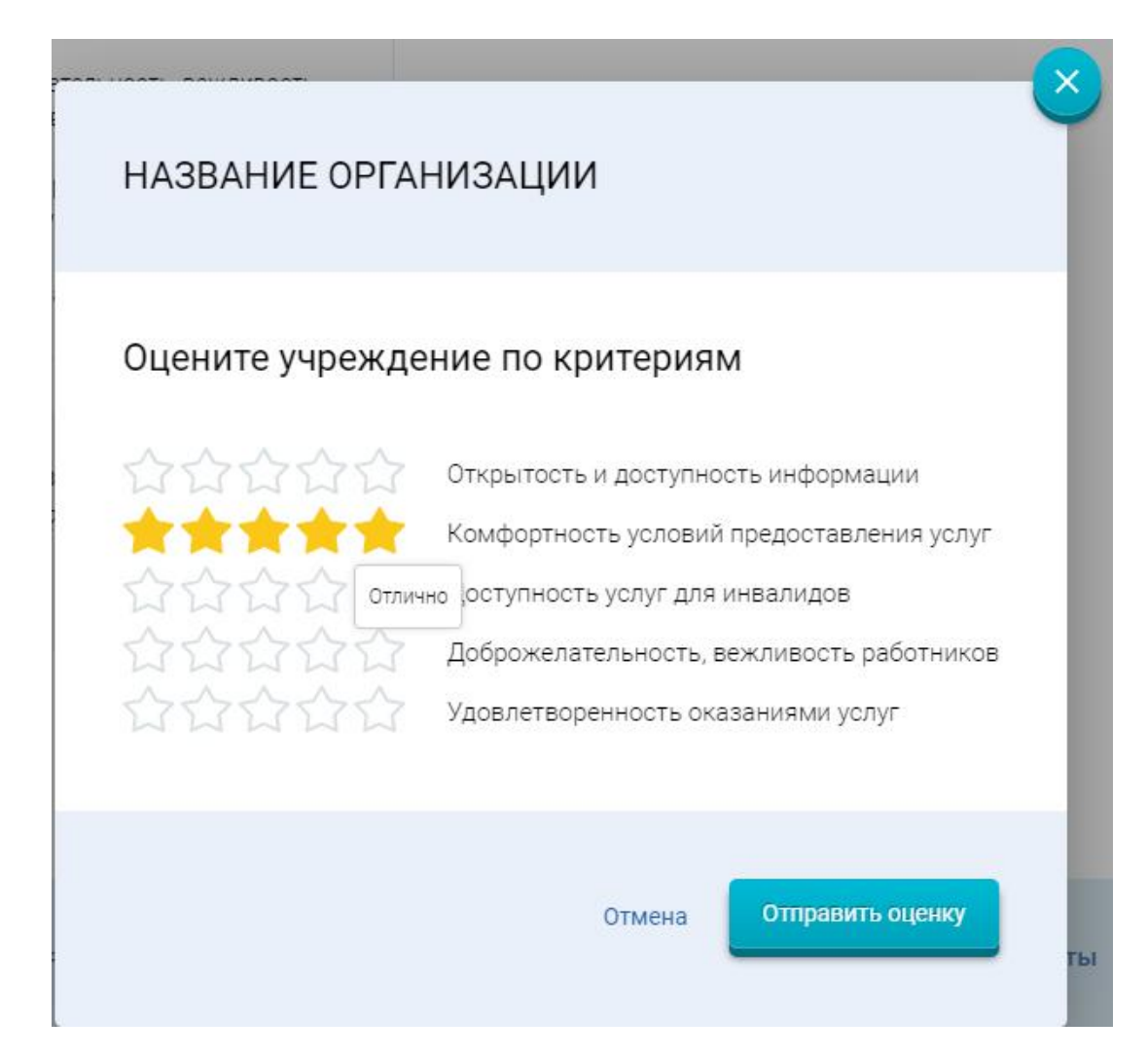

# Чтобы оставить отзыв о качестве предоставляемых услуг

Перейдите по ссылке «Оставить отзыв», заполните необходимые поля и нажмите кнопку «Отправить»

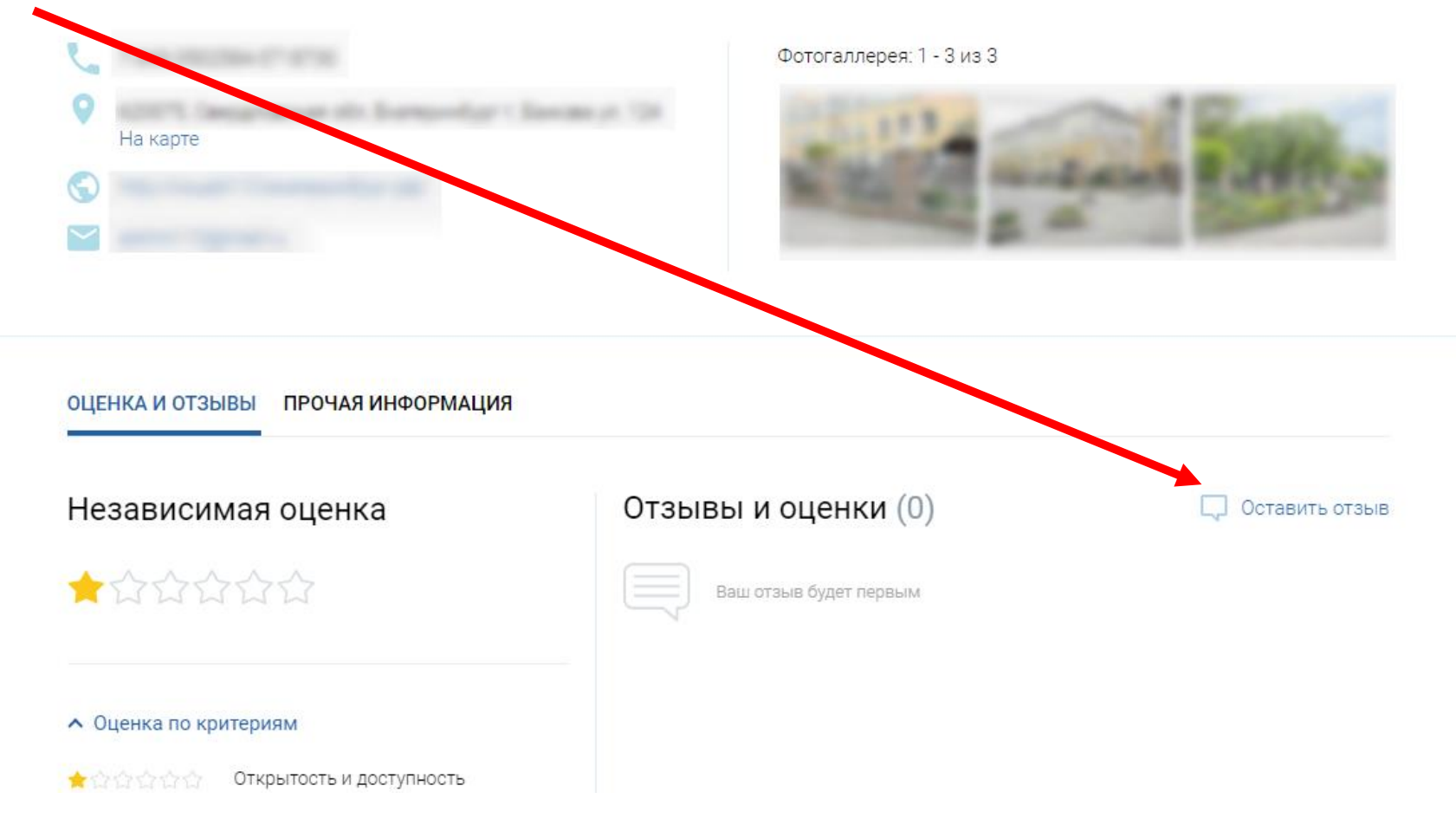